## COMO SUBMETER UM RESUMO PARA A CONFERÊNCIA AORTIC 2019

*Este guia fácil de usar providencia as instruções para submeter o seu resumo através do Portal para Inscrição de Resumos da AORTIC 2019 (AORTIC 2019 Abstracts Submission Portal):* Faça clique [aqui](https://client.conf-manage.com/aortic-2019/english-call-for-abstract-submission-portal-sign-in) para aceder ao portal.

#### Passo 1 de 10

#### *Sign In* (Conectar) para o Portal da Chamada para Inscrição de Resumos

De forma a usar o portal para inscrição de resumos, precisará de uma conta. Por favor faça clique em Criar uma Nova Conta - *Create New Account* e insira o seu endereço eletrónico (*email* ) e palavra senha (*password*).

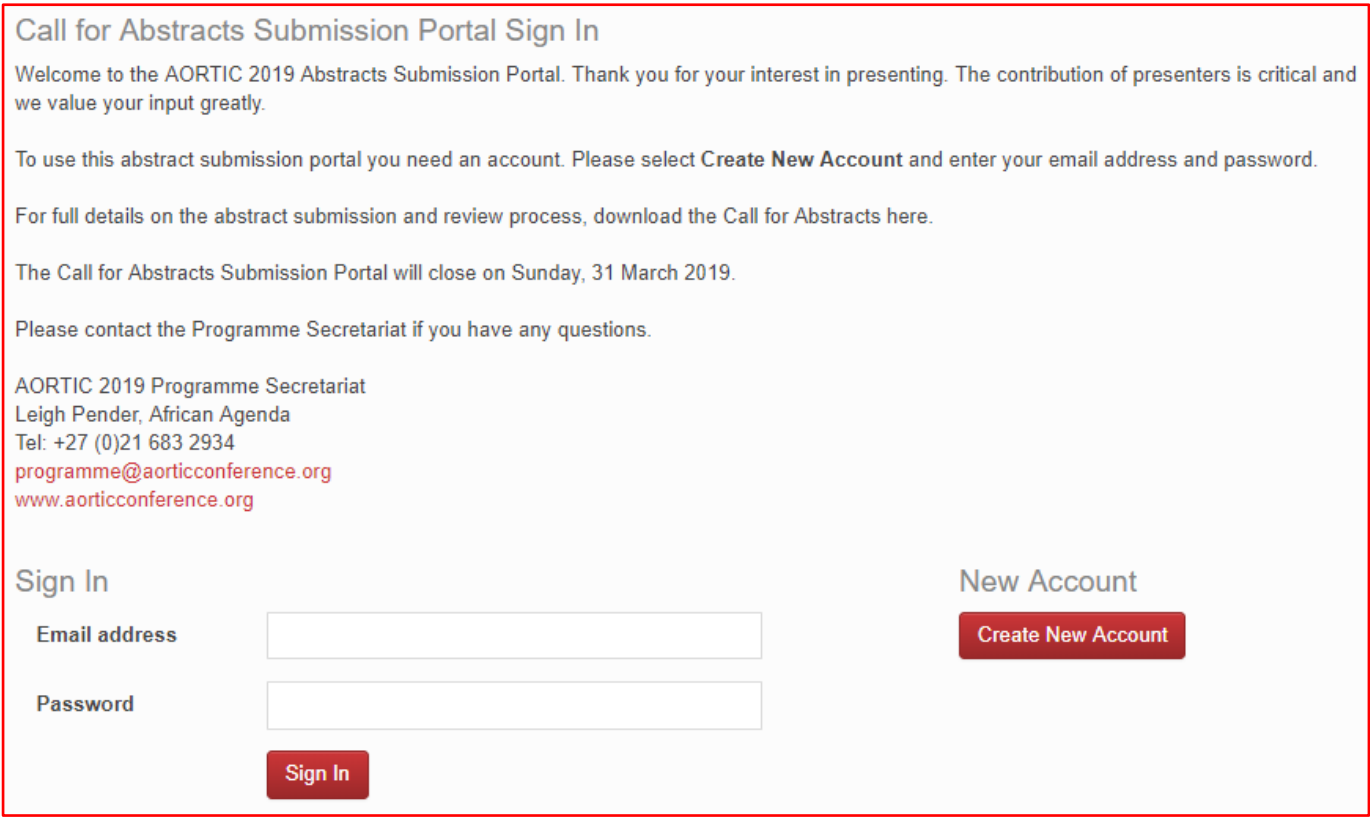

#### Criar uma Conta

Se fez clique em *Create a New Account*, será orientado para esta página onde lhe será solicitado que introduza o seu endereço de email e escolha uma palavra senha.

Preencha o seu endereço de email, escolha uma palavra senha e faça clique em *Create a New Account*.

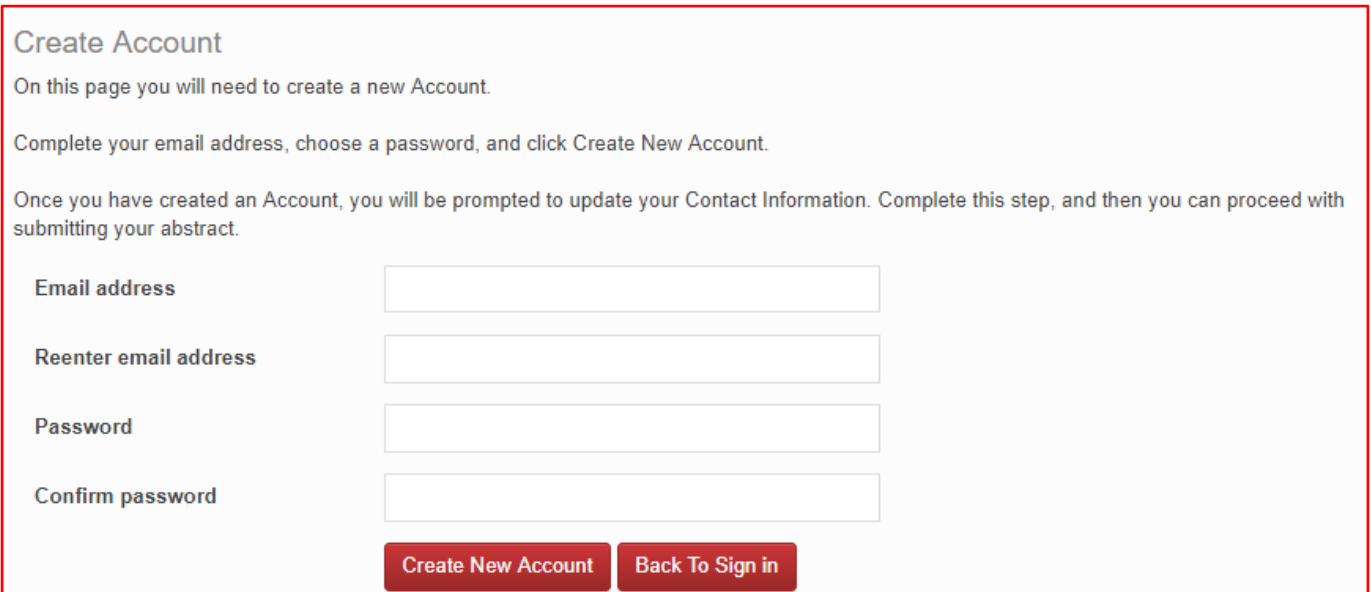

### Passo 2 de 10

## Bem-vindo(a) ao Portal da Chamada para Inscrição de Resumos

Aparecerá uma nova página com uma mensagem de boas-vindas.

Preencha a informação para o seu Contacto, fazendo clique em Atualizar Informação para Contacto (*Update Contact Information*). Depois disso, aparecerão tabulações (tabs) adicionais que lhe vão permitir inscrever o seu resumo.

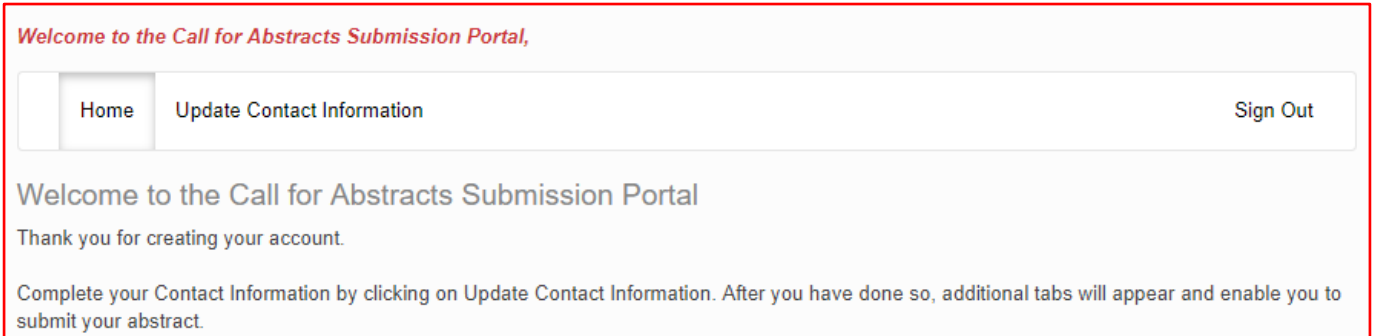

# Atualizar Informação para Contacto

Faça Clique em *Create Contact* e continue.

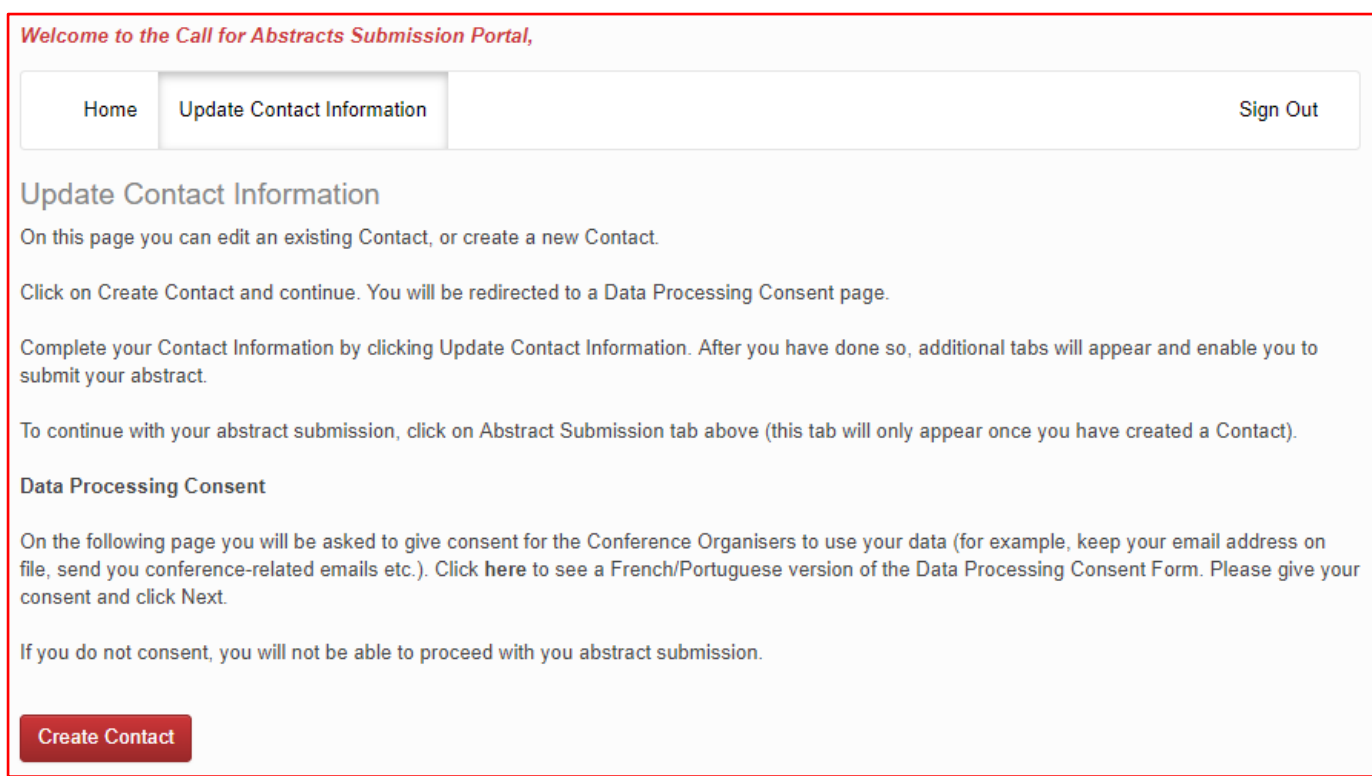

Vai ser reencaminhado(a) para uma página de Consentimento para Processamento de Dados (Data Processing Consent).

### Passo 3 de 10

#### Consentimento para Processamento de Dados

Nesta página é-lhe solicitado que dê o seu consentimento para a Organização da Conferência usar os seus dados (por exemplo, manter o seu endereço eletrónico/email em ficheiro, enviar-lhe emails relacionados com a conferência, etc.). Veja a versão portuguesa do Formulário para Consentimento par[a Processamento de Dados](http://aorticconference.org/wp-content/uploads/2019/01/AORTIC-2019-Data-Processing-Consent-POR-19011.pdf) (*[Consent for Data Processing](http://aorticconference.org/wp-content/uploads/2019/01/AORTIC-2019-Data-Processing-Consent-POR-19011.pdf)*). Por favor dê o seu consentimento e faça clique em *Next.*

Se não der consentimento, não poderá prosseguir com a inscrição do seu resumo.

**Data Processing Consent** 

We are committed to protecting your privacy and the security of the personal data you provide to register for this conference. The following information will assist you to be fully informed before you submit any personal data. Please review the following and give your consent for your personal data to be processed.

What is personal data?

You will be required to submit personal data, including contact and demographic information that identifies you personally (e.g. name, address, email address, phone number, etc) to register for the conference.

The AORTIC 2019 Conference Organiser wil use this information for the following purposes: (a) enabling your Conference registration and participation; (b) communicating Conference-related information to you; (c) marketing AORTIC news and opportunities you may be interested in; and (d) sharing limited personal data with third parties that perform conference services on behalf of AORTIC, and the AORTIC 2019 Conferene Organiser.

Why are we processing your personal data?

We require your personal data to facilitate your registration for this congress.

Other parties that will have access to your personal data.

Your personal data will only be shared with other organisations/third parties in order to process your registrations and facilitate your participation; this could include but is not limited to accommodation, catering, and transport service providers; the host organisation African Oncology Research and Training in Cancer (AORTIC); and members of the AORTIC 2019 Local Organising Committee.

How long will we store your personal data?

AORTIC, and the AORTIC 2019 Conference Organiser may use this information for as long as they remain active in conducting any of the above purposes.

The right to enquire about your personal data.

You retain the right to ask us about your personal data at any time. Please contact us at register@aorticconference.org with any enquiries you may have.

Data Controller Contact and Nominated Data Protection Officer

AORTIC 2019 Conference, c/o African Agenda, Conference Organiser Davinia Lamb 120 Belvedere Road, Claremont, 7708, South Africa Phone: +27 (0)21 683 2934 Email: register@aorticconference.org

I give consent

I do not consent

**Next** 

## Passo 4 de 10

#### Submeter /Apresentar Contacto do Autor

Ser-lhe-á solicitado que insira a informação de contacto do autor que Submete/Apresenta. Faça clique em *Submit*  quando tiver concluído o processo.

Como autor que Submete/Apresenta, você será o autor para quem toda a correspondência será enviada. Como autor que Submete/Apresenta, é-lhe exigido também que esteja na conferência para apresentar. Resumos serão guardados sob o apelido do autor que Submete/Apresenta.

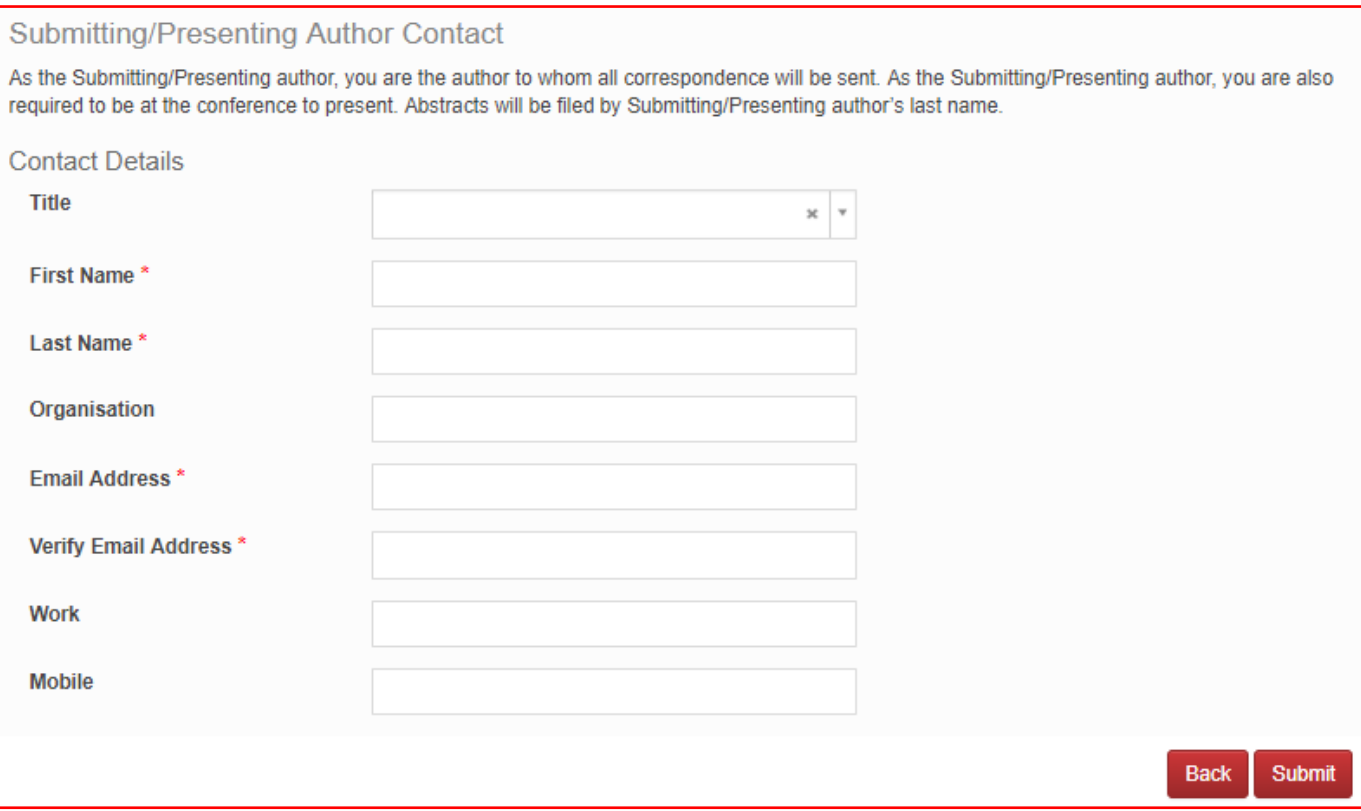

### PASSO 5 de 10

#### Portal de Chamada para Inscrição de Resumos

Vai agora ver a página de boas-vindas para o Portal de Chamada para Inscrição de Resumos (*Call for Submission of Abstracts*). Aqui pode editar os seus detalhes de contacto, submeter um resumo ou editar um resumo que já tenha submetido.

Faça Clique na Tabulação (Tab) *Abstract Submission* no topo da página para poder continuar a submeter o seu resumo.

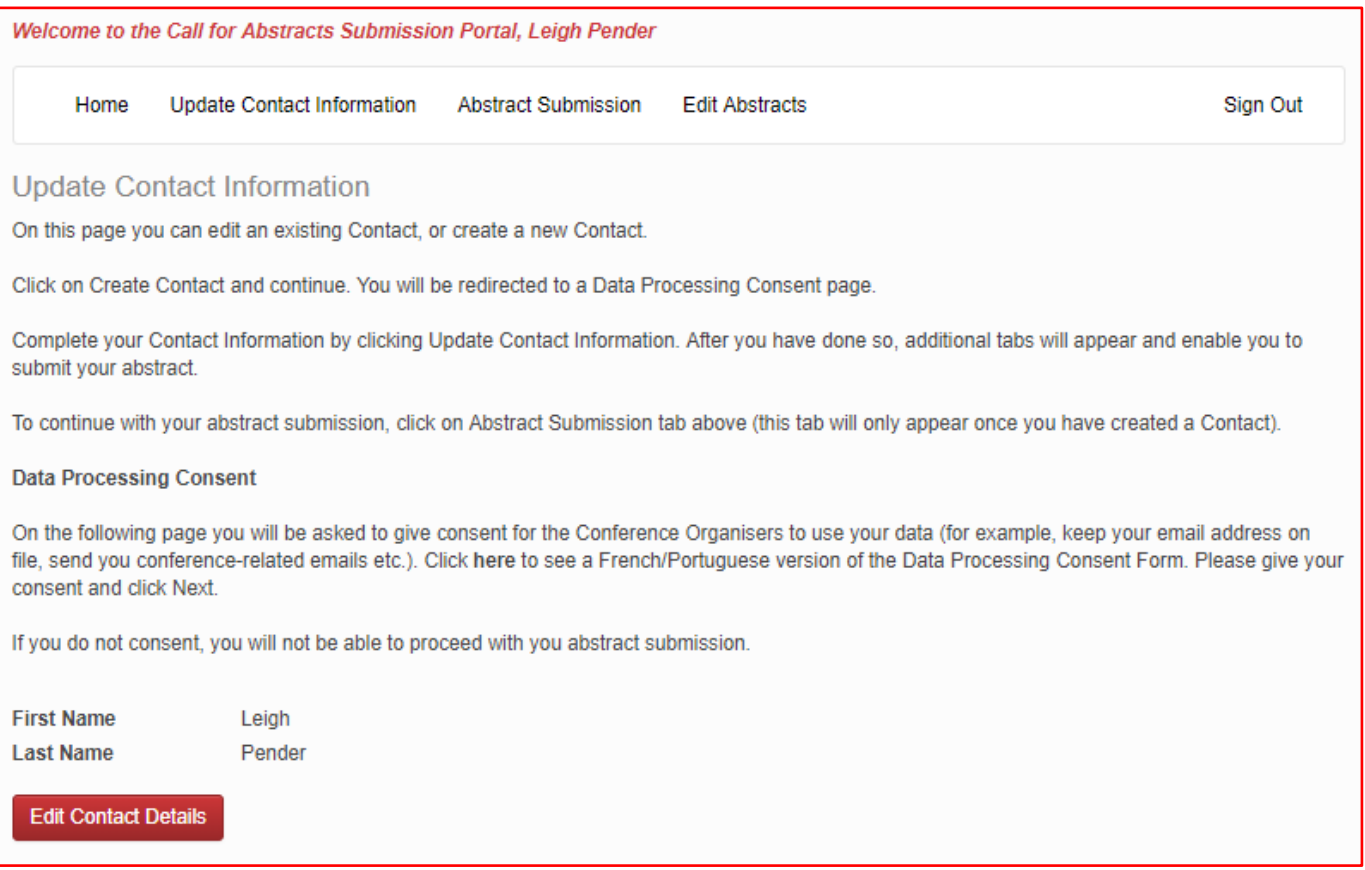

## INSCRIÇÃO DO SEU RESUMO

Esta página vai guiá-lo(a) através do processo para submeter o seu resumo.

As tabulações (tabs) no lado esquerdo da página vão guiá-lo(a) através de cada passo do processo para submeter o resumo. Todos os passos terão de ser completados antes de submeter o seu resumo. Se um dos passos não tiver sido completado, aparecerá um 'X' à esquerda do nome da tabulação (tab).

Em qualquer altura durante o processo poderá fazer clique em *Save As Draft* para salvar a sua inscrição incompleta e poder voltar a ela mais tarde.

Logo que tenha completado cada secção, faça clique em *Continue* para prosseguir para a secção seguinte da inscrição do seu resumo.

A secção *Review* vai oferecer-lhe uma visão geral das secções que ainda têm de ser preenchidas antes de poder submeter o seu resumo. Lembre-se, se um dos passos Não tiver sido preenchido, aparecerá um 'X' no lado esquerdo do nome da tabulação (tab). Logo que todas as secções requeridas tenham sido preenchidas, poderá submeter o seu resumo na secção *Submit* da página.

Para especificações sobre os resumos, por favor consulte o [Call for Abstracts.](http://aorticconference.org/abstracts-2/)

#### **Your Abstract Submission**

This page will take you through the process of submitting your abstract.

The tabs on the left side of the page will take you through each step of the submission process. All steps need to be completed before submitting your abstract. If a step has not been completed, an 'X' will be displayed to the left of the tab name.

At any time during the process you can click Save As Draft to save your incomplete submission and return to it at a later time.

Once you have completed each section, click Continue to proceed to the next section of your abstract submission.

The Review section will give you an overview of the sections that must still be completed before you can submit your abstract. Remember, if a step has not been completed, an 'X' will be displayed to the left of the tab name. Once all required sections have been completed, you can submit your abstract in the Submit section of this page.

#### **Abstract specifications:**

- Abstracts may be submitted in English, French or Portuguese.

- Abstracts must adequately describe the research performed allowing reviewers to evaluate the quality, originality and thoroughness of the work.

### PASSO 6 de 10

## Título do Resumo; Tipo de Apresentação Preferido

Insira o título do seu resumo em LETRAS MAIÚSCULAS na caixa.

Escolha o seu tipo preferido de apresentação (apresentação oral ou com cartaz) na lista que vai aparecer.

Faça clique em Continue.

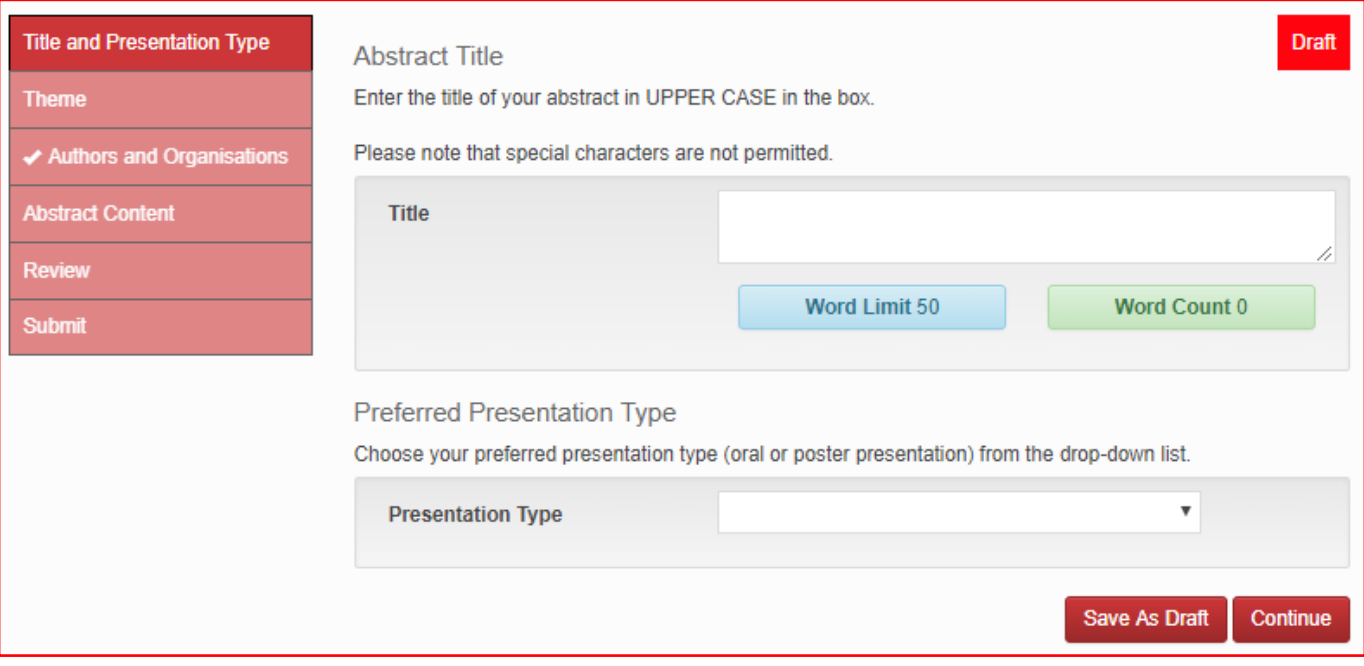

#### PASSO 7 de 10

#### Tema

Selecione o Tema que melhor categoriza o seu resumo e faça clique em *Continue*.

- Defesa | Sobrevivência
- Ciência Básica | Biologia | Biomarcadores
- Engenharia Biomédica
- Quimioterapia | Terapia Sistémica
- Educação e Formação
- Epidemiologia
- Hematologia | Oncologia
- Cancros relacionados com VIH
- Enfermagem em Oncologia
- Outros
- Oncologia Pediátrica
- Cuidados Paliativos | Psico-oncologia
- Patologia | Genética
- Radiação Oncológica | Física Médica | Radiologia
- Registos | Economia | Planos Nacionais para Controlo do Cancro
- Cancros de zonas específicas
- Cirurgia | Cirurgia Oncológica

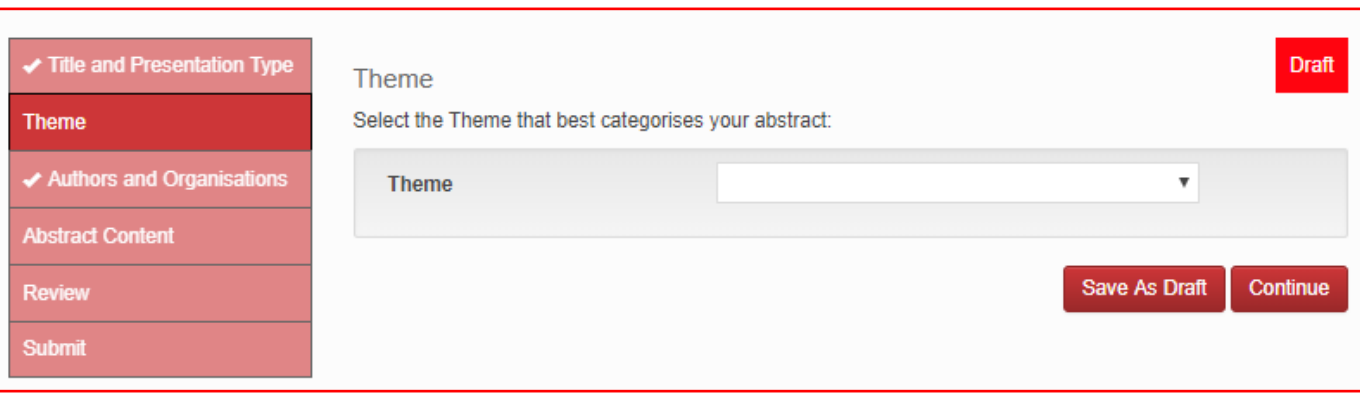

## PASSO 8 de 10

#### Organizações do Autor

Insira as organizações de autores adicionais (coautores) nos espaços em baixo. Como autor que submeter /vai apresentar o trabalho, a sua organização aparecerá em primeiro lugar. [Nota: insira aqui as organizações, e no próximo passo fará inserção dos outros detalhes]

Organização representa apenas a instituição ou o nome da companhia. Por exemplo: Universidade de Cape Town, Universidade de Ibadan.

Por favor não inclua nomes de faculdades, departamentos ou nomes de grupos, títulos ou posições nas organizações.

Continue a adicionar as organizações fazendo clique em *Add Organisation*.

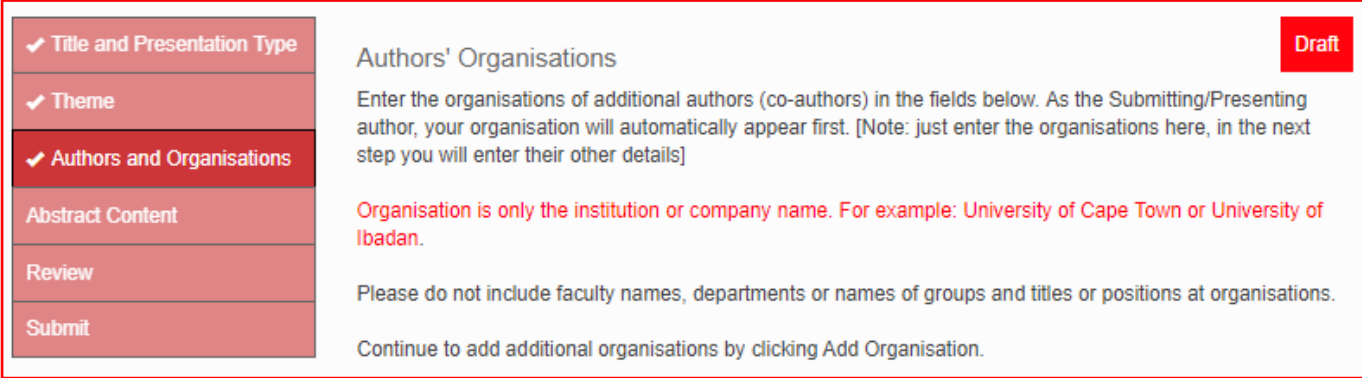

#### A seguir um exemplo de como completar este passo.

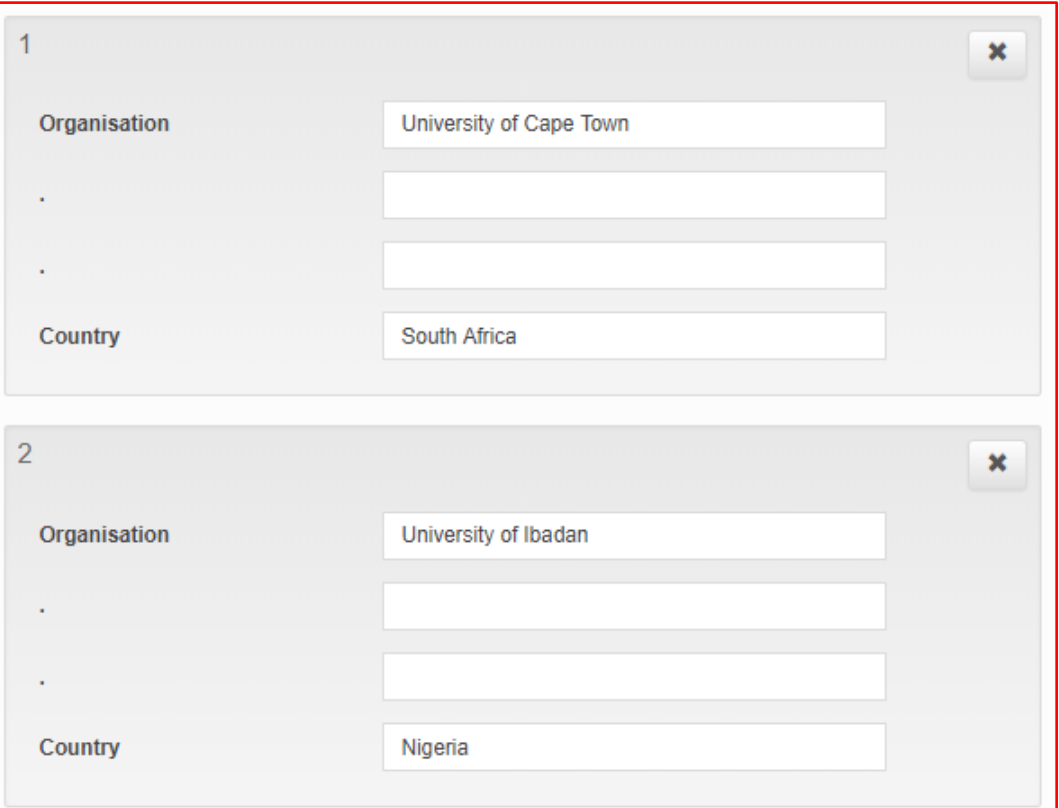

#### Autores dos Resumos

Insira os detalhes de cada autor adicional nos detalhes. Como autor que submeter /vai apresentar o resumo, o seu nome e apelido vão automaticamente aparecer em primeiro lugar.

Prossiga para acrescentar os autores adicionais, fazendo clique em *Add Author*. É permitido um máximo de seis autores (Incluindo-se a si próprio).

Nota: A área com os números para a Organização de cada autor, refere-se ao número correspondente da Organização do Autor no passo anterior (canto superior esquerdo da caixa). Se um autor estiver associado a mais de uma organização, por favor use uma vírgula *sem* espaço entre a vírgula e o número. NÃO escreva o nome completo da Organização.

#### Por favor veja o exemplo sobre como preencher.

Leigh Pender está associada à Universidade de Cape Town e à Universidade de Ibadan. Os números inseridos na área para números das Organizações serão 1,2. Karen Hilliard está associada à Universidade de Ibadan. O número na área dos números para as suas organizações será 2.

# **Abstract Authors** Enter in the details of each additional author. As the Submitting/Presenting author, your first and last name will automatically appear first. Continue to add additional authors by clicking on Add Author. A maximum of 6 authors (including yourself) is permitted. Note: the Organisation's number(s) field for each author refers to the corresponding number from the Author Organisation step above (top left corner of the box). If an author is associated with more than one organisation, please use a comma and no space between the comma and number. Do NOT write out the organisation in full. Once you have entered all authors' details, click Continue.

Um exemplo sobre como preencher esta secção encontra-se a seguir.

Logo que tenha inserido todos os detalhes de autor, faça clique em *Continue*.

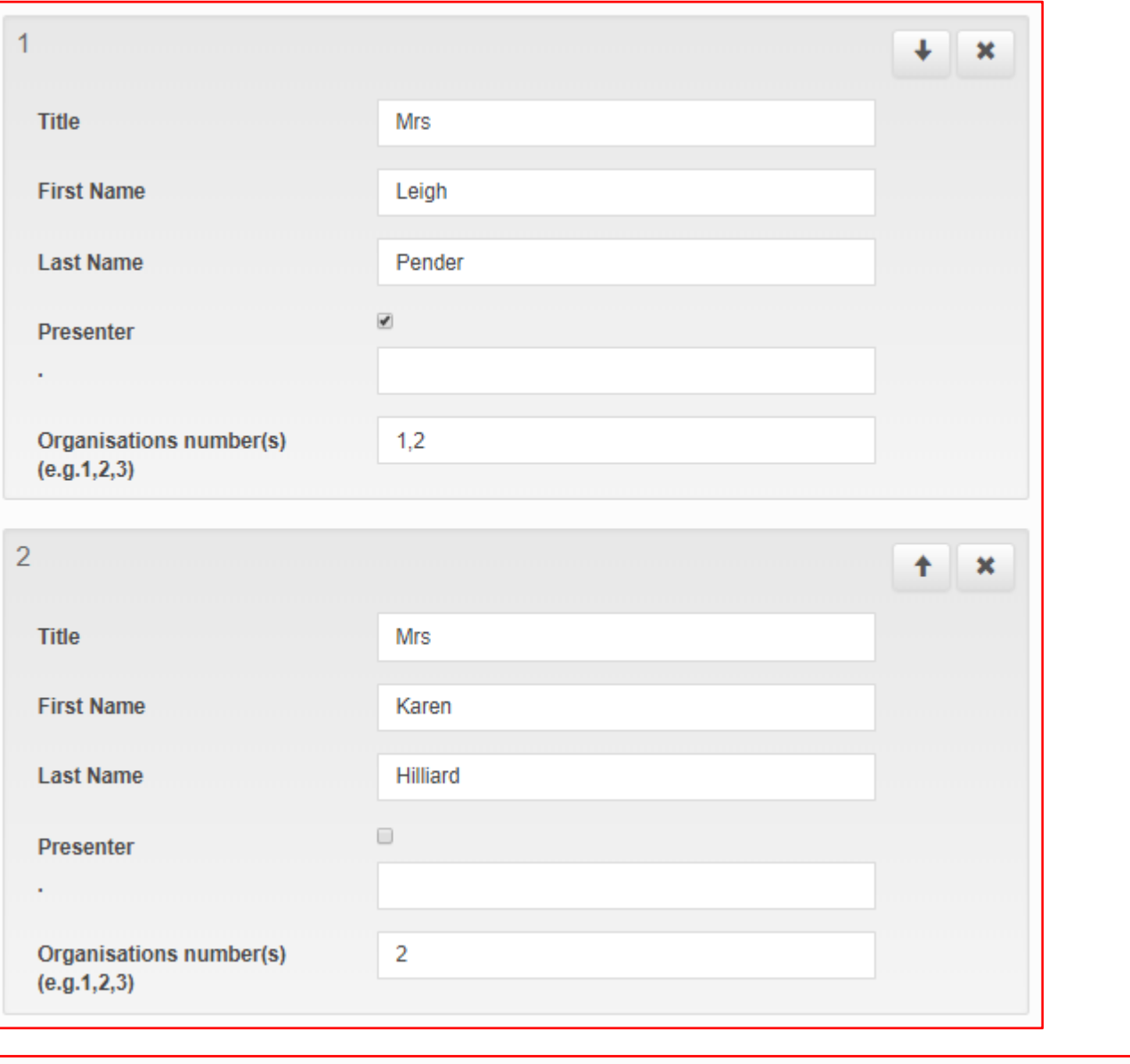

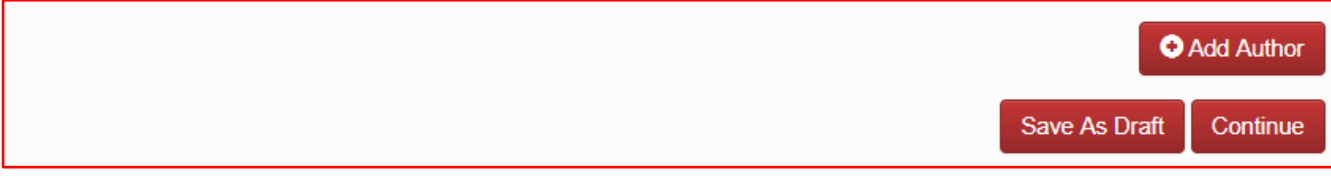

# PASSO 9 de 10

### Conteúdo do Resumo

Insira o corpo do seu resumo, seguindo as especificações (*Abstract Specifications*) estipuladas na [chamada para](http://aorticconference.org/abstracts-2/) Resumos (*[Call for Abstracts](http://aorticconference.org/abstracts-2/)*).

Logo que tenha completado o processo, faça clique em *Continue*.

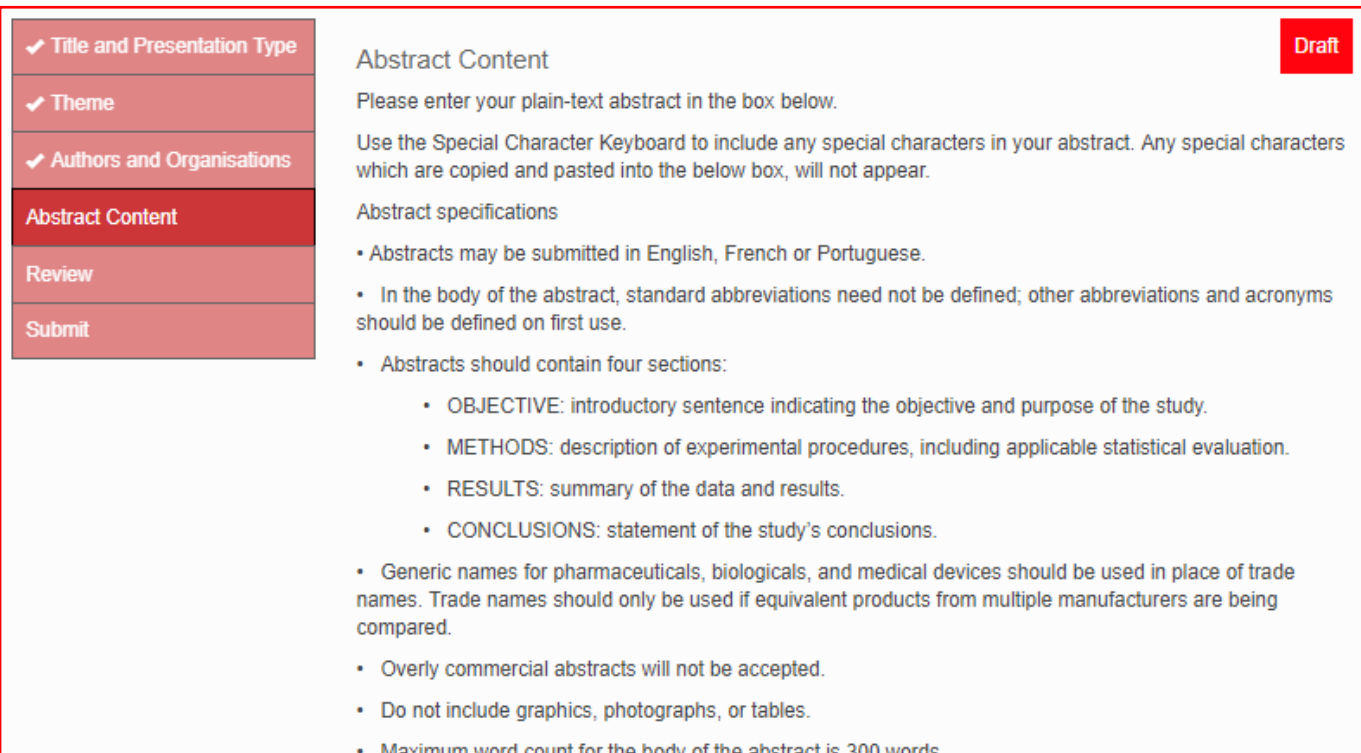

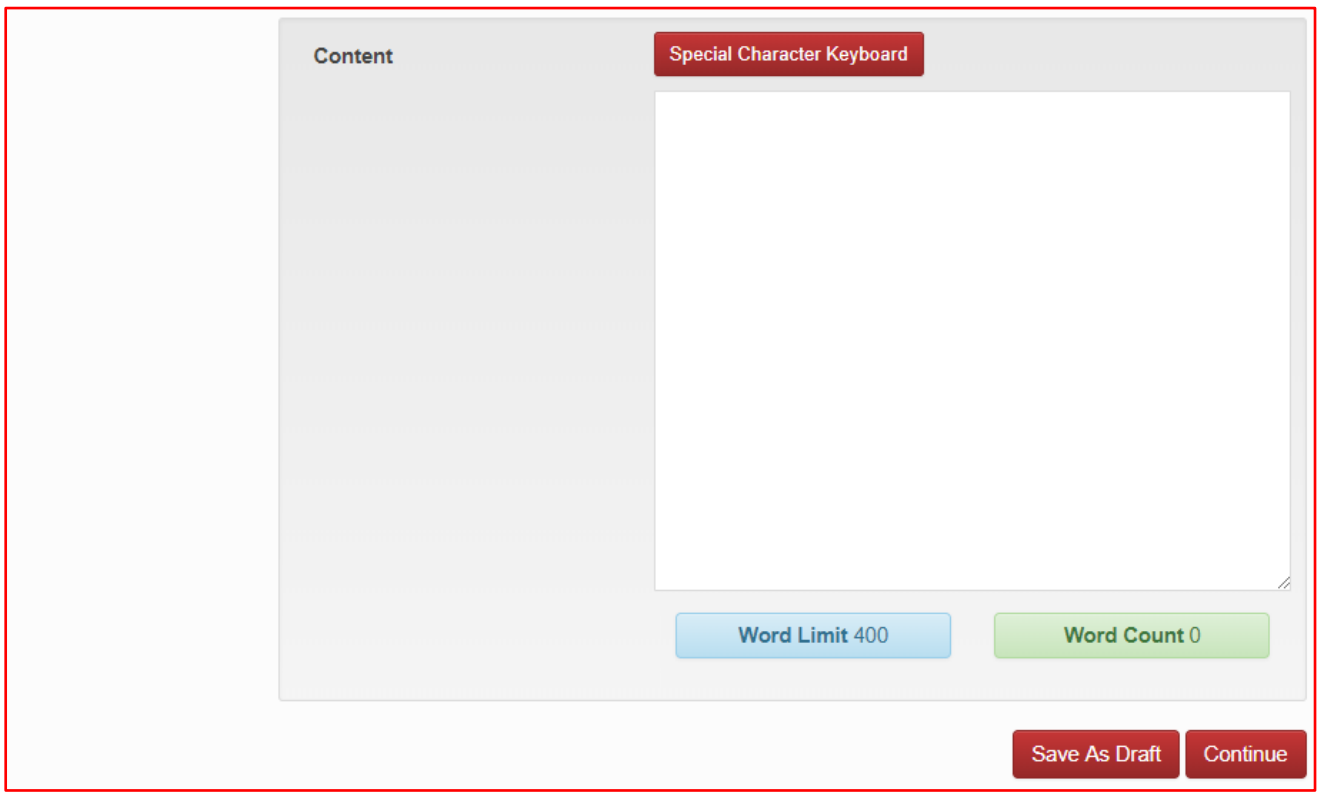

#### PASSO 10 de 10

### Rever a Inscrição

Vai ver um sumário da sua inscrição completada até este ponto.

Quaisquer áreas ainda por preencher ou completar serão apontadas numa caixa vermelha (red box) no fundo da sua inscrição. Vai ter de preencher estas antes de poder submeter o seu resumo.

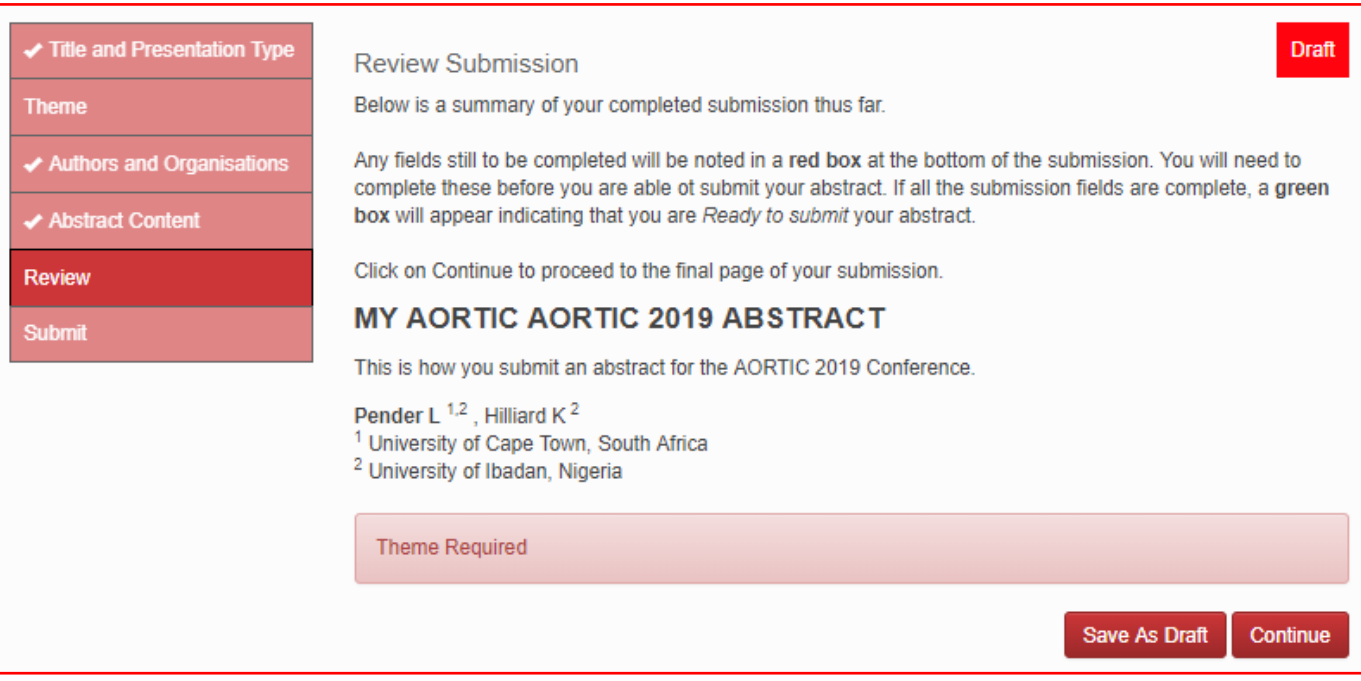

Se todas as áreas para inscrição (*submission*) estiverem preenchidas, aparecerá uma caixa verde (green box) indicando que está preparado(a) para submeter o seu resumo *Ready to Submit*. Faça em *Continue*.

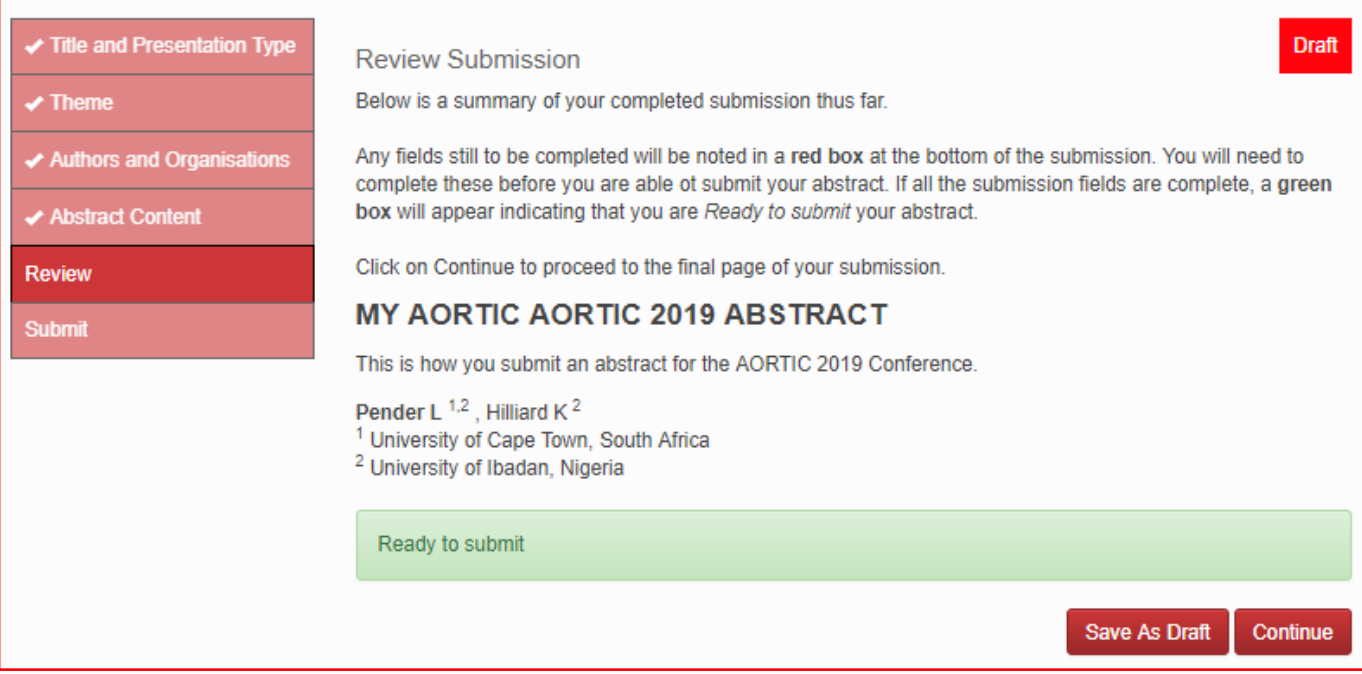

## Inscrição de um Resumo

Terá de concordar com os Termos e Condições [\(ver a chamada para Resumos\)](http://aorticconference.org/abstracts-2/). Assinale a caixa e depois faça clique em *Submit*.

#### Title and Presentation Type

- Theme
- ✔ Authors and Organisations
- ← Abstract Content

#### **Review**

**Submit** 

#### **Abstract Submission**

If all the required abstract submission fields have been completed you will have the option to submit your abstract at the bottom of the page (Submit will be visible). If there are any remaining fields or sections to complete you will only have the option to save your submission as a draft (only Save As Draft will be visible).

You will need to agree to the Terms and Conditions (see the Call for Abstracts). Tick the box and then click on Submit.

Once you have submitted your abstract, you will receive a confirmation email including the details of your submission.

The AORTIC 2019 Scientific Programme Committee reserves the right to not accept any abstracts that do not meet the criteria and standards of AORTIC 2019.

The AORTIC 2019 Scientific Programme Committee reserves the right to publish all abstracts. Excerpts of the abstracts may be published for promotional purposes and abstracts will be published electronically as part of the AORTIC 2019 conference proceedings.

The acceptance of an abstract for AORTIC 2019 confers no promise of funds nor offer of financial assistance. Authors remain responsible for all registration fees, travel, accommodation, visa and insurance costs.

Successful presenting authors must register by 30 June 2019 or they will forfeit their place in the programme.

I have read and understood the terms and conditions associated with my abstract submission. I agree to the above Terms and Conditions

> Save As Draft Submit

#### Draft

#### Editar um Resumo

Será encaminhado depois de volta à página inicial, onde pode ver o estado do seu resumo que acabou de submeter.

Receberá um email automatizado confirmando a inscrição do seu resumo.

Caso deseje fazer edições ou alterações, tem até 31 de Março de 2019 para as fazer. Posteriormente, não serão autorizadas edições.

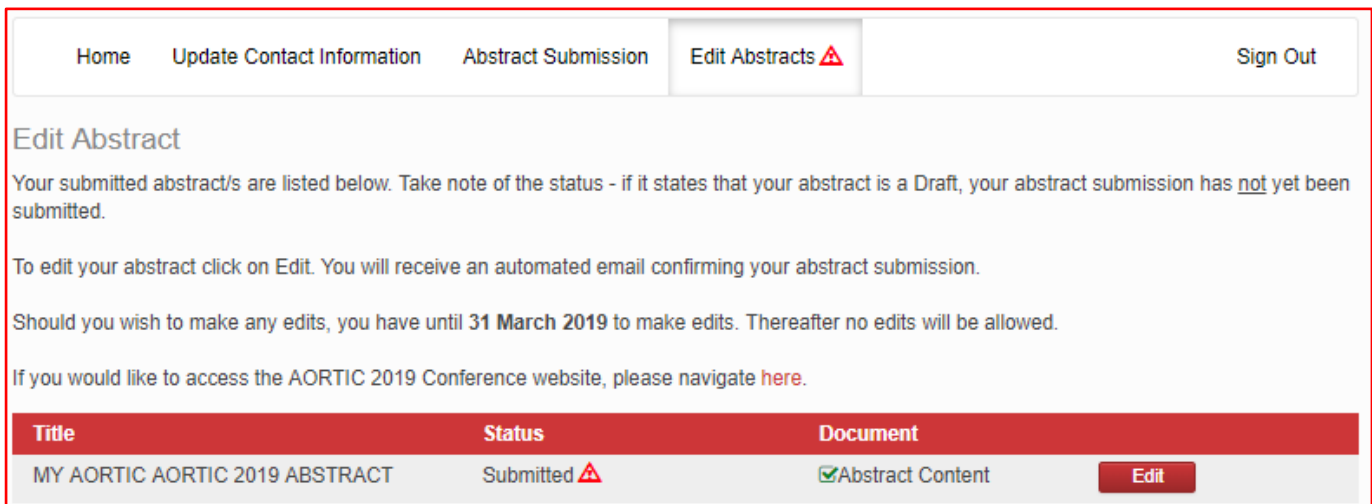

Parabéns! Submeteu com sucesso o seu resumo. Pode sair da sessão (*Sign Out)* ou submeter outro resumo.